### Quick Set-up Guide – CHOICE?

### Why use Choice?

Choice is an interactive activity that engages students – perfect for big lectures! Students can participate by voting for what they think is the right answer, and the final results can be displayed. It is a great tool for the lecturer as they can see what the students understand in real-time and tailor their lessons accordingly. This guide shows how to create a generic Choice activity which can be reset and re-used during lectures.

#### Let's set it up!

Before we start, make sure you are on your course page and have clicked 'turn editing on' (top right hand corner), and are on the correct topic/section.

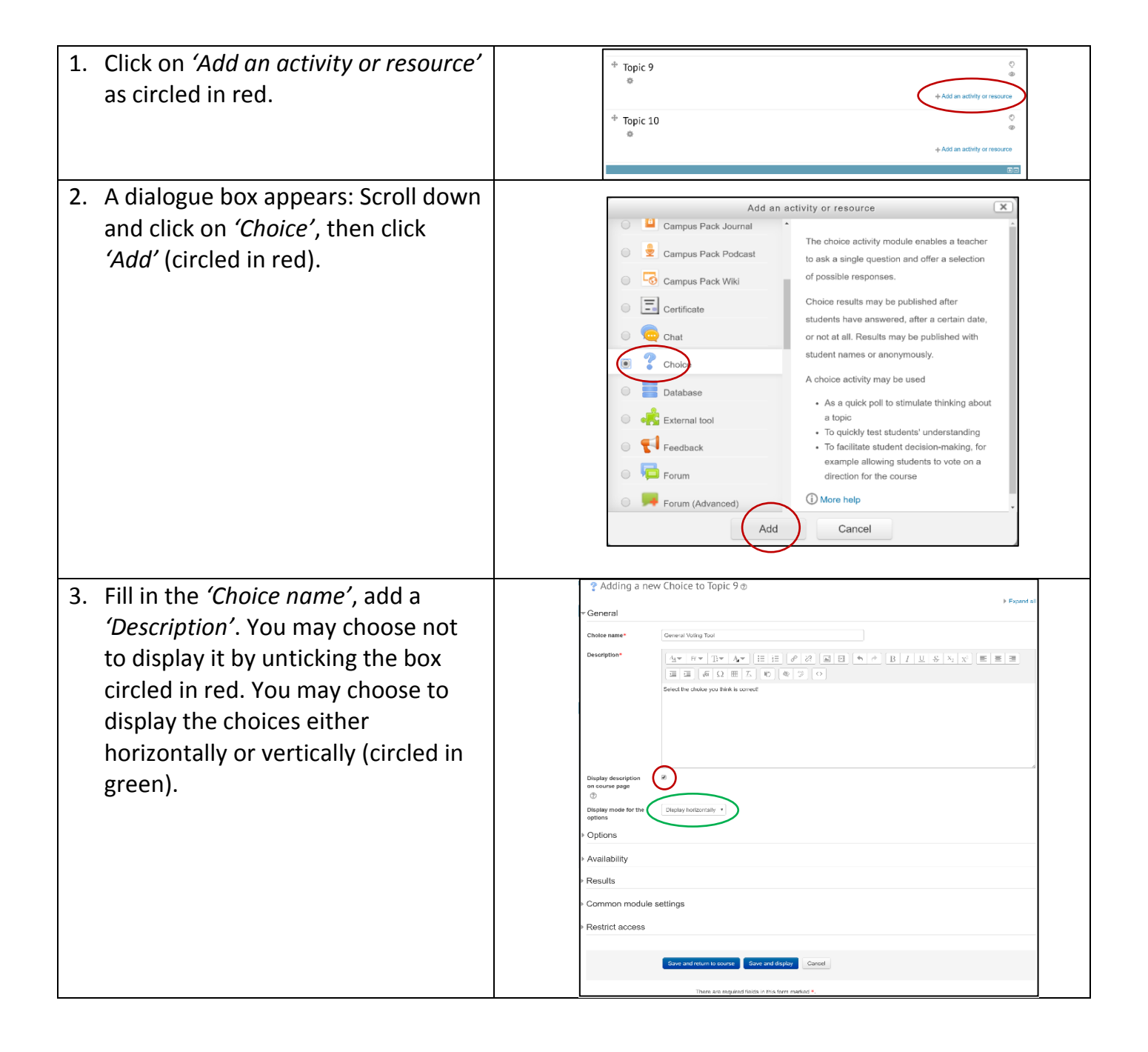

# Quick Set-up Guide - CHOICE?

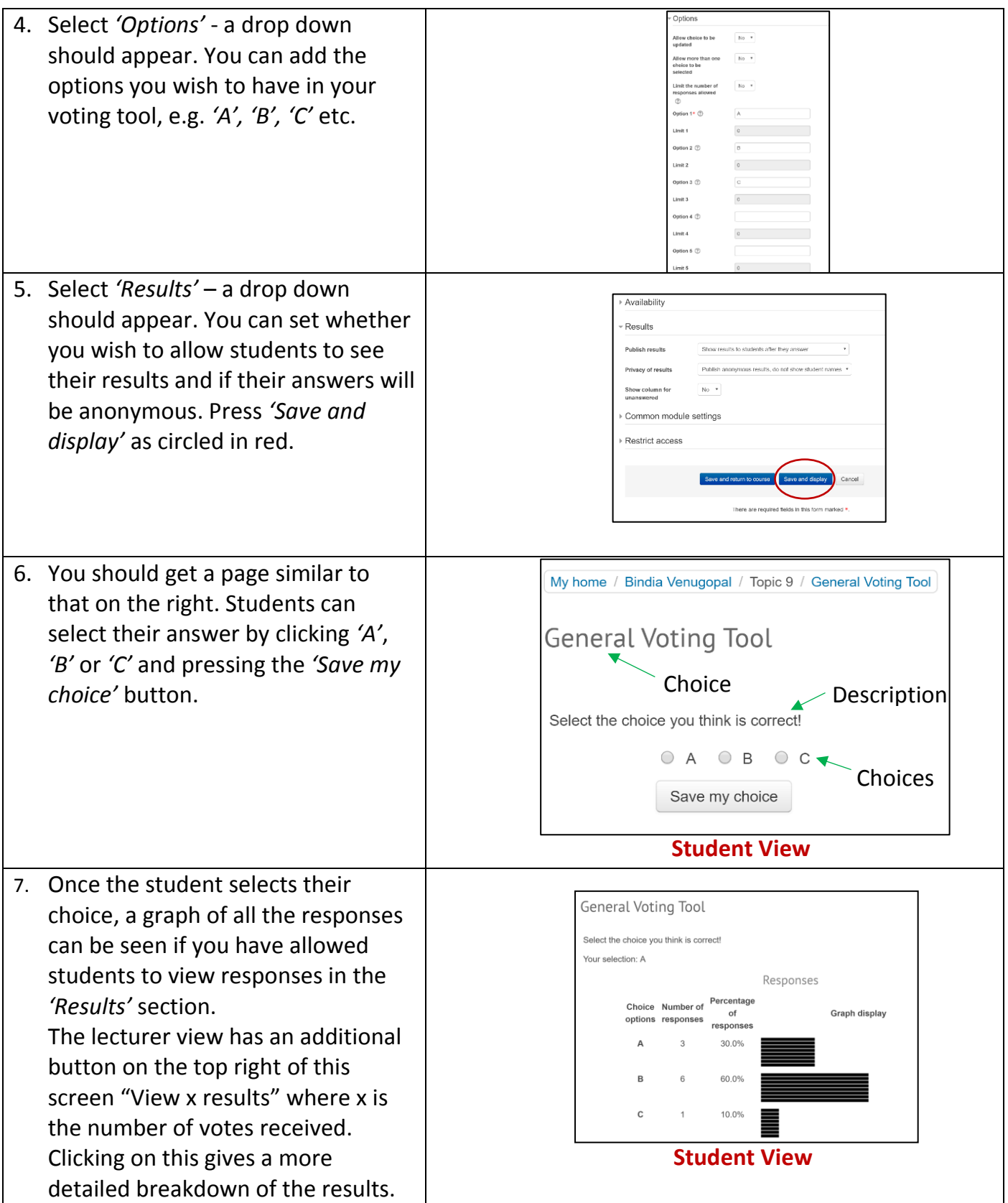

## Quick Set-up Guide - CHOICE?

8. To reset the activity: Click on 'view x results', as mentioned above. Click **General Voting Tool** 'select all' (circled) then select Responses **Choice options**  $\mathbf{D}$  $\mathsf{C}$ 'delete' from the '*Choose an action'* Number of responses  $\Omega$ Users who chose this **Bindia Venugopal** drop down menu.option  $\text{elect}$ al $\overline{\text{D}}$ D With selected Choose an action  $\ldots$   $\bullet$ Download in ODS format Download in Excel format Download in text format

### Example Uses

Scenario 1 – Choice can be used as a simple Voting Tool in class. For example, in revision lectures it can be used to ask questions on various topics. The lecturer can list questions on a PowerPoint slide for example and a generic choice tool can be used to answer them.

Scenario 2 – Choice can be used to assess the thought process of students. It is especially interesting to use in scenarios where there is not one particular correct answer. It was used successfully in an ethics class where students had to select a choice which they thought was most appropriate. This stimulates debate and encourages them to think beyond what they are used to.